# スタンダード・セルに対するネットリスト・ ドリブン・レイアウトの使用

#### はじめに

GatewayおよびExpertのネットリスト・ドリブン・レイアウ ト (NDL)は、回路図からICレイアウトを作成するプロセスを合 理化するパワフルなツールです。Simucad PDKで提供される P-Cellライブラリには、回路の個々のデバイスにマッチするデ バイス・レイアウトが含まれており、これらのP-CellはNDLフ ローで使用するために設定されています。しかし、多くの設計 では、回路のサブサーキットに対応した、ユーザが作成したス タンダード・セルのレイアウトが使用されます。これらのレイ アウト・セルは、ネット情報を回路図からレイアウトに渡すた めに修正された上で、NDLフローに含む必要があります。

本稿では、ロジック・セルを使用した簡単な例を用いて、スタ ンダード・セルのレイアウトでNDL機能を有効にする手順を示 します。また、本稿の例では、インバータ、NAND、NORゲ ートのレイアウトを作成し、これらのスタンダード・セルに対 してNDL機能を有効にするプロセスを説明します。

## GatewayにおけるNDL設定

ロジック・サブサーキットの回路図に基本トランジスタを配 置・配線接続した後、シンボル自動生成機能を使用してシ ンボルを作成します。シンボル自動生成機能を使用するに は、Gatewayのメニューバーから[ツール]→[シンボルを自動 生成]を選択します。または、[ファイル]→[新規作成]→[シンボ ル]を選択してシンボルを新規作成します。3つのロジック・ ゲート用にシンボルを作成した後、NDLネットリストを使用し てネット情報を回路図からレイアウトに渡すためにNDLシンタ ックスを作成する必要があります。

インバータ・シンボルを開いた状態で、[編集]→[プロパティ] を選択し、[シンボルのプロパティ]ダイアログを開きます。 「PREFIX」という名前のプロパティにNDLネットリストで使 用するために値「X」を指定し、素子をサブサーキットとして 定義します。「NAME」という名前のプロパティには、サブサ ーキット識別子を保持します。 インバータの場合、値「inv」 を指定します。このシンボルに対するNDLネットリスト・エン トリのシンタックスは、NDLストリングで指定します。NDLス トリングは、[シンボルのプロパティ]ダイアログの[NDL]ボタン をクリックして入力できます。NDLストリングには、図1に示 すように、インスタンス接頭辞、インスタンス番号、ピン・リ スト、インスタンス名を入力します。

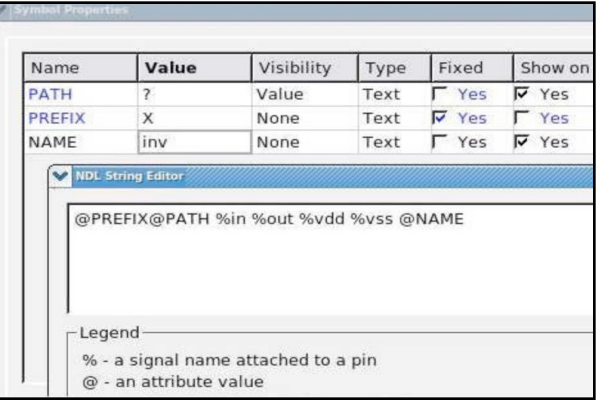

図 1. [シンボルのプロパティ]ダイアログおよび[NDLストリング・エディタ]

NORおよびNANDゲート・シンボルに対しても同じ手順を実 行します。シンボルのプロパティおよびネットリスト・シンタ ックスの詳細については、『Gatewayユーザーズ・マニュア ル』を参照してください。

ロジック・シンボルを含んだ回路が完成すると、Gatewayの メニューバーから[シミュレーション]→[NDLネットリストを表 示]を選択してNDLネットリストを生成できます。

# マップ・ファイルおよびインクルード・ファイル

GatewayNDLネットリストをExpertレイアウト・ツールに読み込 むには、ネットリストのインスタンスをExpertのレイアウト・セ ルにマッピングするために2種類のファイルを作成する必要が あります。1つは、ネットリストのサブサーキット・インスタンス名 をレイアウト・データベースにマッピングするファイル(.map) です。レイアウト・データベースには、サブサーキットを表す セルが含まれています。シンタックスは次のとおりです。

```
inv logic_cells::inv
nand2 logic_cells::nand2
nor2 logic_cells::nor2
```
最初の列は回路図のサブサーキット名、次の列はレイアウト・デ ータ名(logic\_cells)とレイアウト・セル名です。

もう1つは、NDLで使用する各サブサーキットまたはデバイスに対 してピン情報を定義するインクルード・ファイルです。

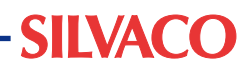

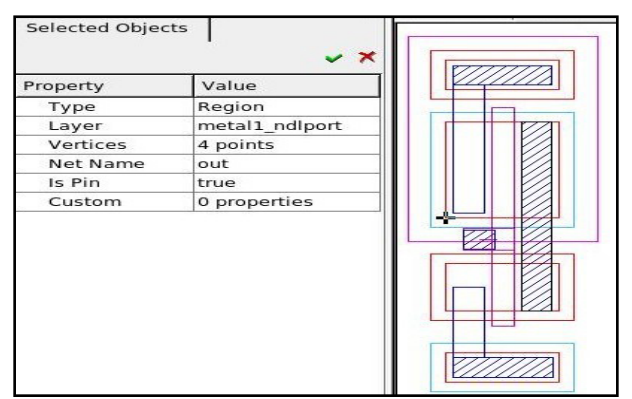

図2. インバータ・レイアウト・セル 'out' ポートを表示したプロ パティ・ウィンドウ

シンタックスは、次のとおりです。

```
*.SUBCKT_DEV inv 4
*.SUBCKT_DEV nand2 5
*.SUBCKT_DEV nor2 5
.subckt inv in out vdd vss
.ends
```
- *.subckt nand2 in1 in2 out vdd vss .ends*
- *.subckt nor2 in1 in2 out vdd vss .ends*

上記のピン情報により、NDLネットリストのネットはピン順序 およびピン名に基づいてレイアウト・ポートにマッピングされ ます。インクルード・ファイルは、同じ名前の2つのファイル (この例では、logic\_cells.incとlogic\_cells.map) を処理する ことでマップ・ファイルが選択されたときに自動的に読み込ま れます。

# レイアウトへのポート追加

ネット情報をスタンダード・セルのレイアウトに渡すために、 この例の各ロジック・セルにポートを追加する必要がありま す。ロジック・セルは、インクルード・ファイルで使用された ピン名に一致する必要があります。

Simucad PDKのテクノロジ・ファイルで提供されているNDL ポート・レイヤを使用して、ポートとして動作するレイアウト の各部分に図形を描画します。次に、各図形を選択し、プロパ ティを編集してネット名を指定し、[Is Pin]を[true]に変更しま す。テクノロジ・ファイルにNDLポート・レイヤが存在しない 場合、レイヤを作成し、基本配線レイヤと適切なレイヤ接続情 報を持つように設定します。

# NDLネットリストの読み込み

各スタンダード・セルが正しいポートをインクルードするた めに変更されると、ExpertにNDLネットリストを読み込みま す。Expertのメニューバーから[ツール]→[ネットリスト・ドリ ブン・レイアウト]→[ネットリストを読み込む]を選択し、開い たダイアログでGatewayで作成したNDLネットリストを指定し て読み込みます。最初に、マップ・ファイルが読み込まれてい ないため、未定義サブサーキットの警告が表示されます。ネッ

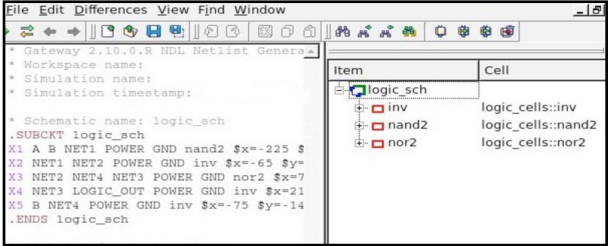

#### 図 3.ネットリスト・エディタ

トリスト・エディタで、[ファイル]→[マップを読み込む]を選 択し、マップ・ファイルを指定します。次に、[ファイル]→[再 読み込み]を選択してセル・マッピングと影響されるインクルー ド・ファイルを読み込みます。トップ階層回路の名前と階層が ネットリスト・エディタの右側のネットリスト階層ツリーに表 示されます(図3)。

セル・マッピングが正常に実行されると、トップ階層回路の各 インスタンスはレイアウト・ライブラリとマッピングされたセ ル名を表示します(図3)。

レイアウトを作成するには、ネットリスト階層ツリーのトップ 階層回路の名前を右クリックし、[Create]を選択します。スタ ンダード・セルのレイアウト・インスタンスがNDLネットリス トのトップ階層回路の名前と一致した新規作成されたセルに配 置されます。レイアウト・インスタンスには、配線支援用に設 計されたExpert機能を使用するための必要なネットリスト情報 が含まれます。図4は、ネット・フライトライン機能を使用し て表示できる電気接続を持つインバータ・スタンダード・セル のうちの2つを示しています。

## まとめ

GatewayおよびExpertのNDLフローを使用すると、ネット情 報、適切なデバイス・タイプおよびサイズ、サブサーキット階層を 自動転送することで、回路図からICレイアウトを作成するプロ セスを大幅に簡素化できます。また、スタンダード・セルを有効 にしてNDLを使用することで、これらの利点を共有できます。 つまり、レイアウト設計者はExpertの数多いツールを使用して、 時間を短縮し、配線エラーを削減してレイアウトを完成できま す。本稿で説明した手順は、回路図にアナログ・サブサーキット またはデバイスが含まれる、ユーザによって作成された任意のス タンダード・セルのレイアウトに適用できます。

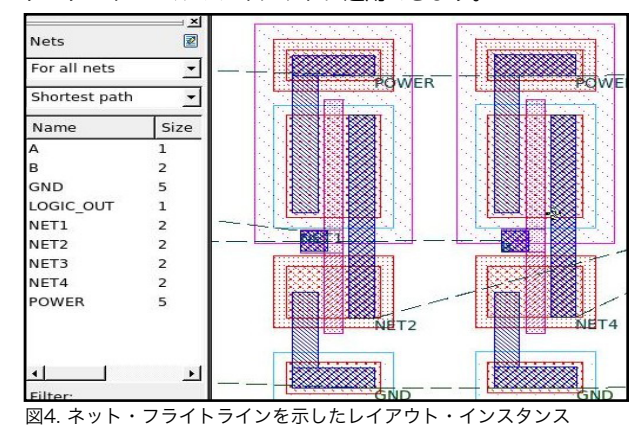